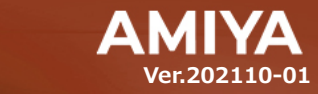

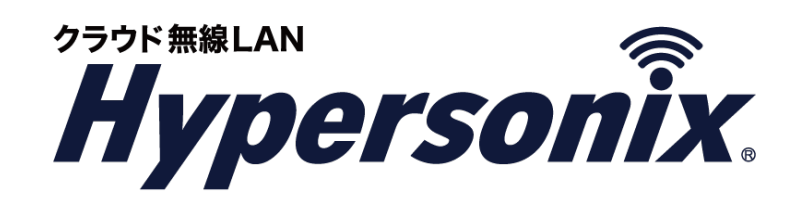

# 無線 **LAN** アクセスポイント **V-sonic** クライアントセットアップガイド (**Windows7**)

(C) Amiya Corporation

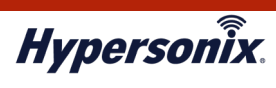

本書で指定している箇所以外でソフトウェアに改変を加えた場合は、サポート対象外となります。 本書の一部または全部を無断転載することを禁止します。 本書の内容に関しては、将来予告なしに変更する場合があります。 本書では正確な情報を記載するよう努めておりますが、誤植や記載漏れがないことを保障するものではありません。

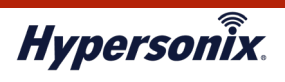

# **はじめに**

本書では Hypersonix サービス利用開始の手順について説明します。

Hypersonix サービス機器(V-sonic)をネットワークに接続するだけで、サービスが開始されます。

## **●おことわり**

- 1.本書は間違いや誤解を生じない様、編集しています。しかしながら、万が一、誤植や記載漏れがあった場 合でも、それに起因するお客様への直接、間接の損害においては、責任を負いかねますので、あらかじめ ご了承ください。
- 2.本書の内容に関しましては、予告なく変更・修正されることがあります。
- 3.掲載されている機器に関しましては、仕様およびデザイン等が予告なく変更されることがあります。
- 4.弊社の許可なく、本書の一部または全部の複製、改訂および再配布を禁止します。

#### **●W53, W56 を利用する場合の法令による制限事項**

各チャンネルの通信開始前に 1 分間のレーダ検出を行う為、その間は通信出来ません。

また、通信中にレーダ波を検出した際には、自動的にチャンネルを変更します。チャンネル変更が発生した

場合、通信が中断される可能性があります。

#### **●無線 LAN 製品ご使用時におけるセキュリティに関する注意事項**

お客様の権利(プライバシー保護)に関する重要な事項となります。

無線 LAN では、LAN ケーブルを使用する代わりに、電波を使用して PC とアクセスポイント間で通信を行う為、電波 の届く範囲であれば、自由に LAN 接続が可能となる利点があります。

その反面、電波はある程度の範囲であれば、障害物(壁等)を超えて、すべての場所に届く為、セキュリティに関する 設定を行っていない場合、以下のような問題が発生する可能性があります。

#### ・ **通信内容を盗み見られる**

悪意ある第三者が電波を故意に傍受し、以下の通信内容を盗み見られる可能性があります。

- ・ ID / パスワード等の個人情報
- ・ メールの内容

#### ・ **不正に侵入される**

悪意ある第三者が、無断で個人や会社内のネットワークへアクセスし、以下の行為を実行する可能性があります。

- ・ 個人情報や機密情報を取り出す (情報漏洩)
- ・ 特定の人物になりすまし、不正な情報を流す (なりすまし)
- ・ 傍受した通信内容を書き換えて発信する (改ざん)
- ・ コンピュータウィルスなどを流し、データやシステムを破壊する (破壊)

本来、無線 LAN カードやアクセスポイントは、これらの問題に対応する為のセキュリティの仕組みを持っている為、 無線 LAN 製品のセキュリティに関する設定を行うことで、それらの問題が発生する可能性を低くすることが出来ます。

なお、無線 LAN の仕様上、特殊な手段によりセキュリティ設定が破られる可能性があり得ますので、ご理解の上、 ご使用ください。

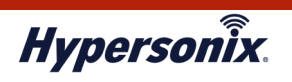

## **クライアントセットアップ手順(Windows 7)**

1. デスクトップ左下の Windows ボタン ⇒ 【コントロールパネル】をクリックします。

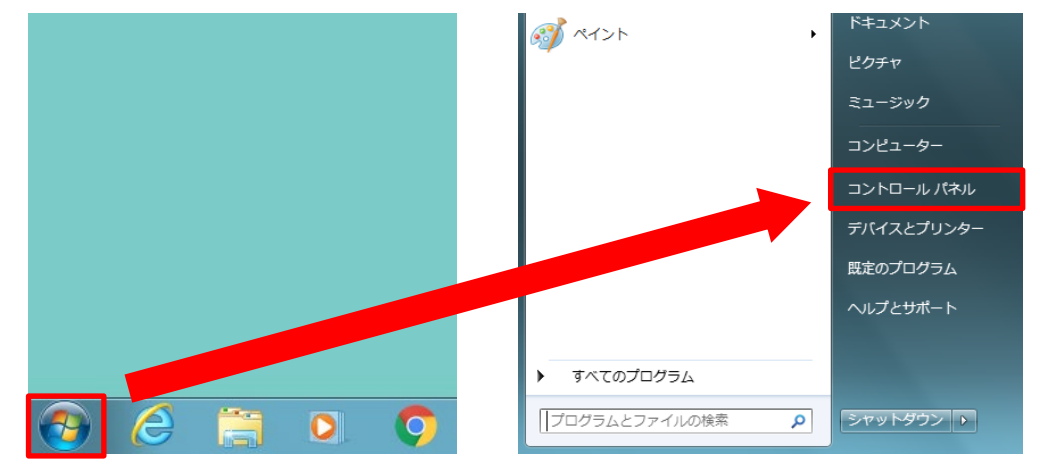

2. 【コントロールパネル】 ⇒ 【ネットワークとインターネット】⇒ 【ネットワークと共有センター】を クリックします。

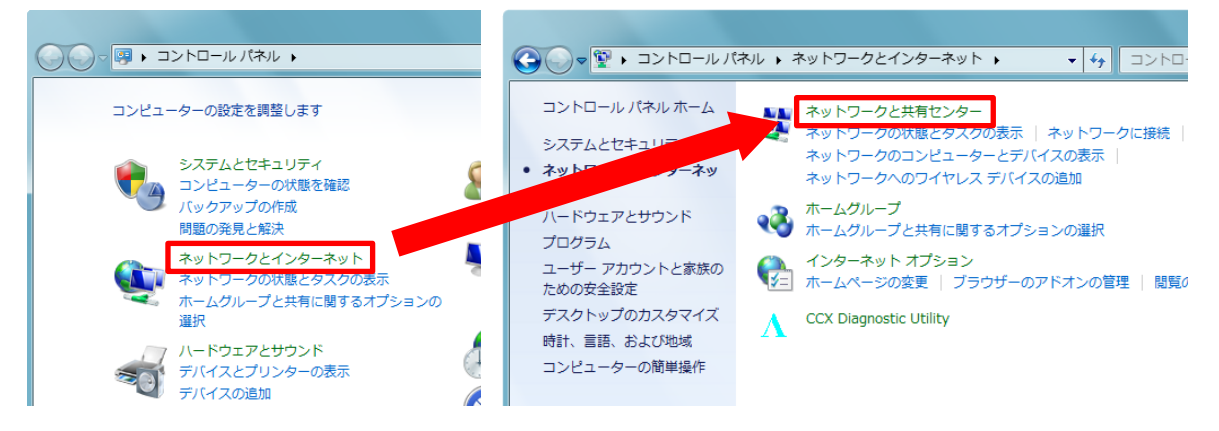

3. 【新しい接続またはネットワークのセットアップ】をクリックします。

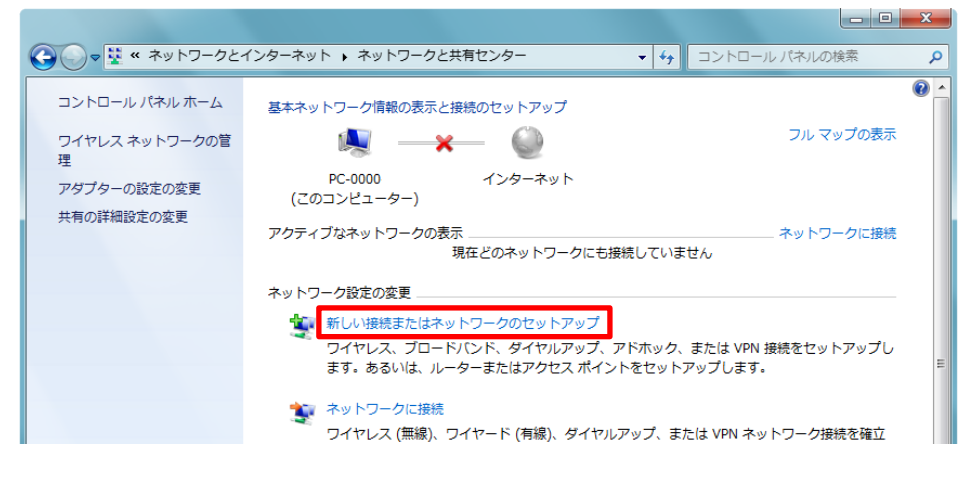

4. 【接続またはネットワークのセットアップ】が表示されますので、【ワイヤレスネットワークに手動で接続 します】を選択し、【次へ】をクリックします。

**Contract Contract** 

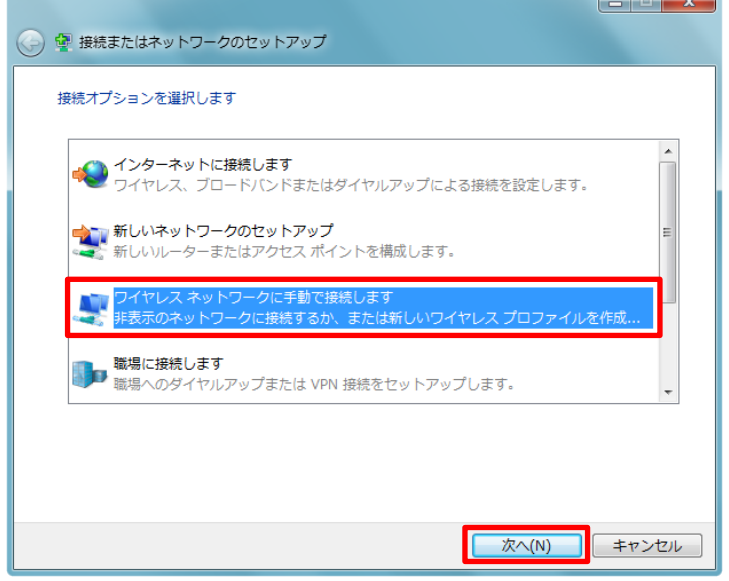

Hypersonix

5. 【ワイヤレスネットワークに手動で接続します】が表示されますので、下記項目を設定して【次へ】をクリッ クします。

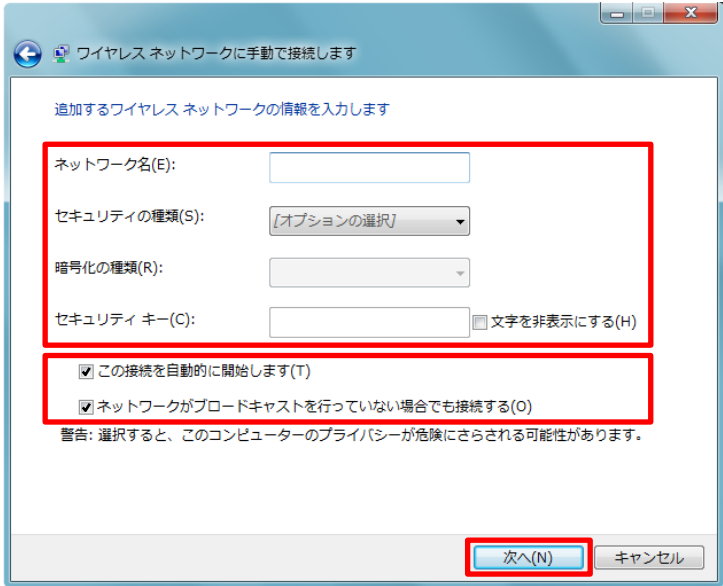

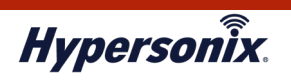

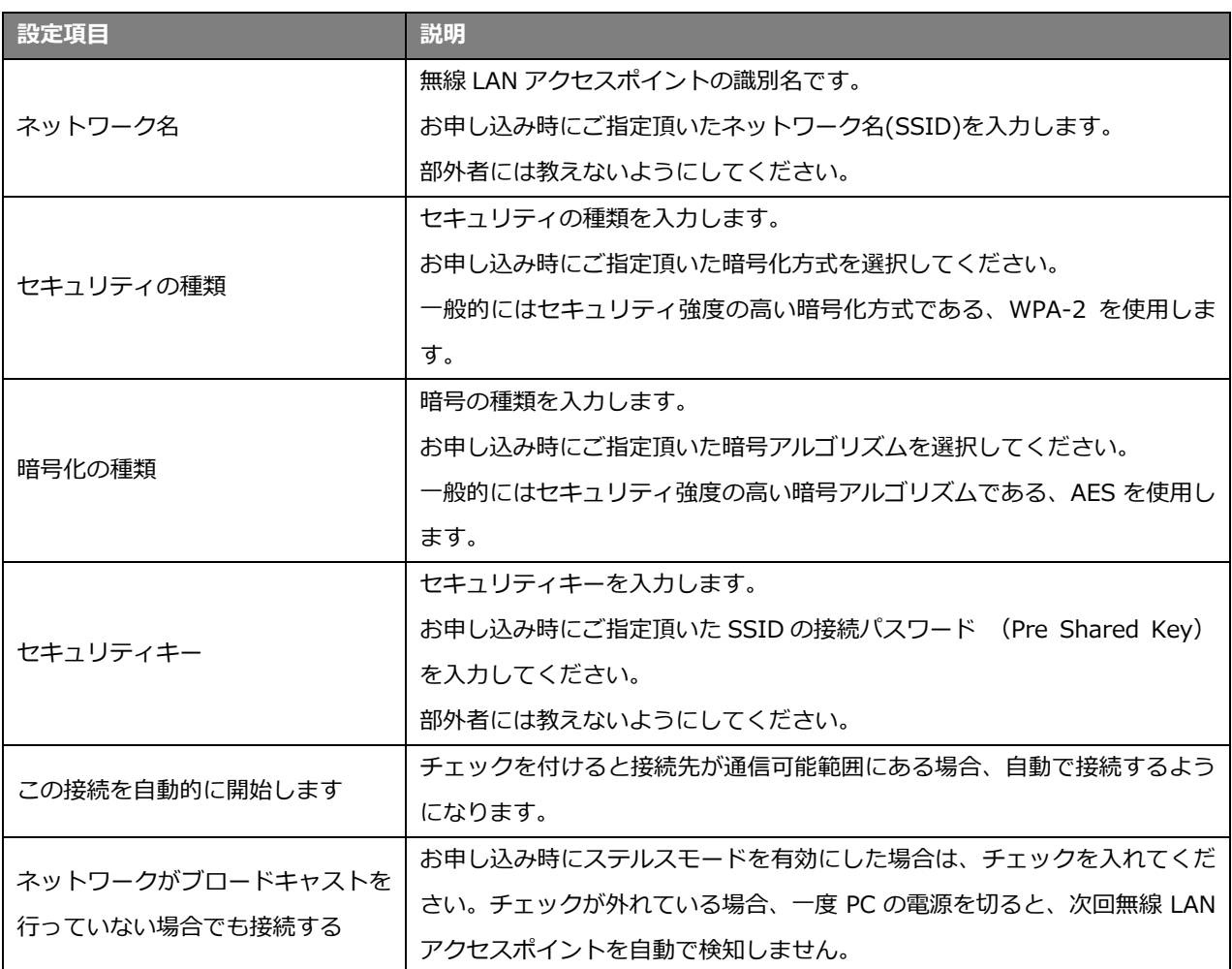

6. 正常に"ネットワーク名(SSID)"を追加しましたと表示されましたら、【閉じる】をクリックします。

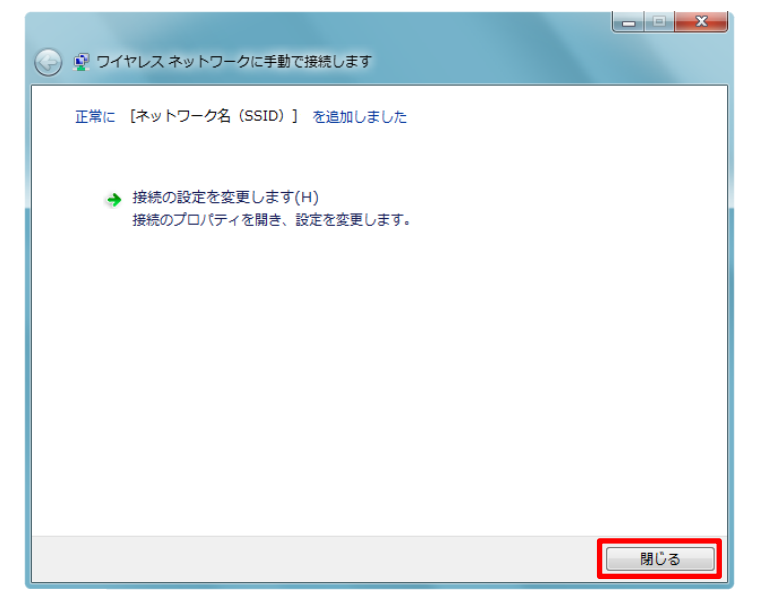

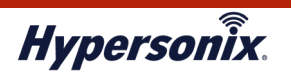

# **【IP アドレスの設定方法】**

1. 【コントロールパネル】 ⇒ 【ネットワークとインターネット】⇒ 【ネットワークと共有センター】をクリ

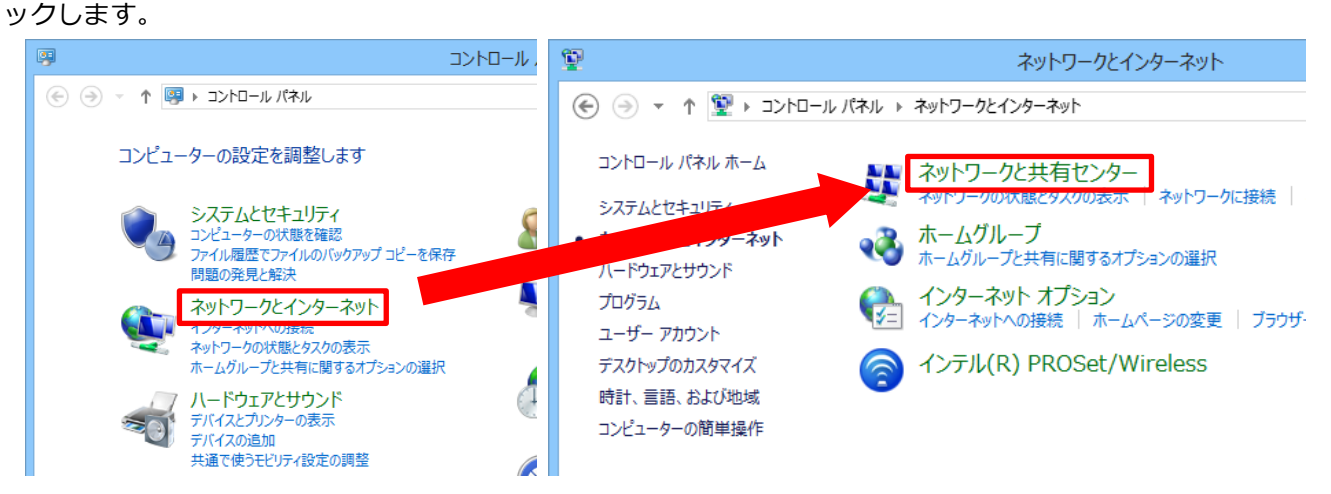

2. 【アダプタの設定の変更】をクリックします。

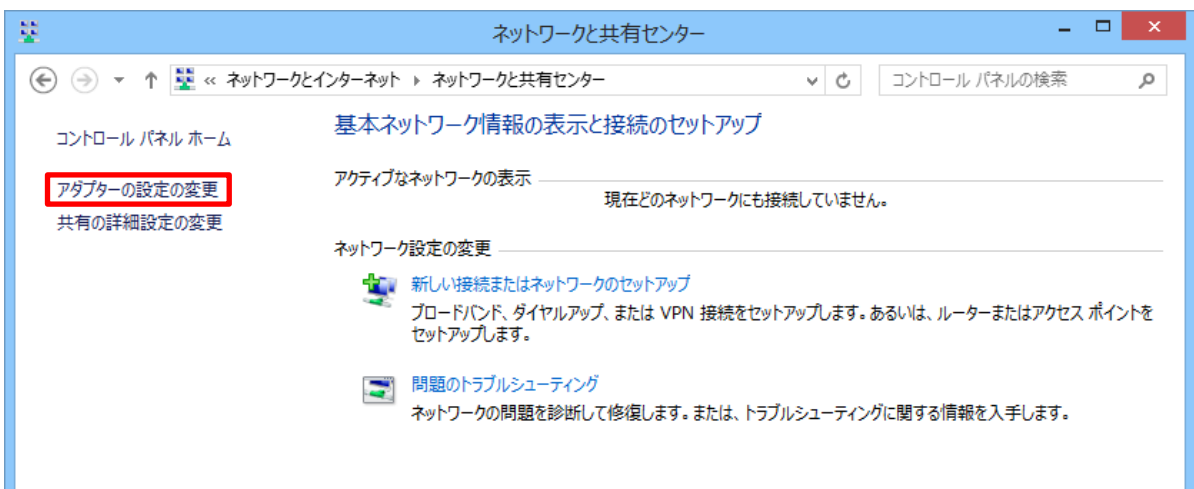

3. 使用するアダプタを右クリックして、【プロパティ】をクリックします。

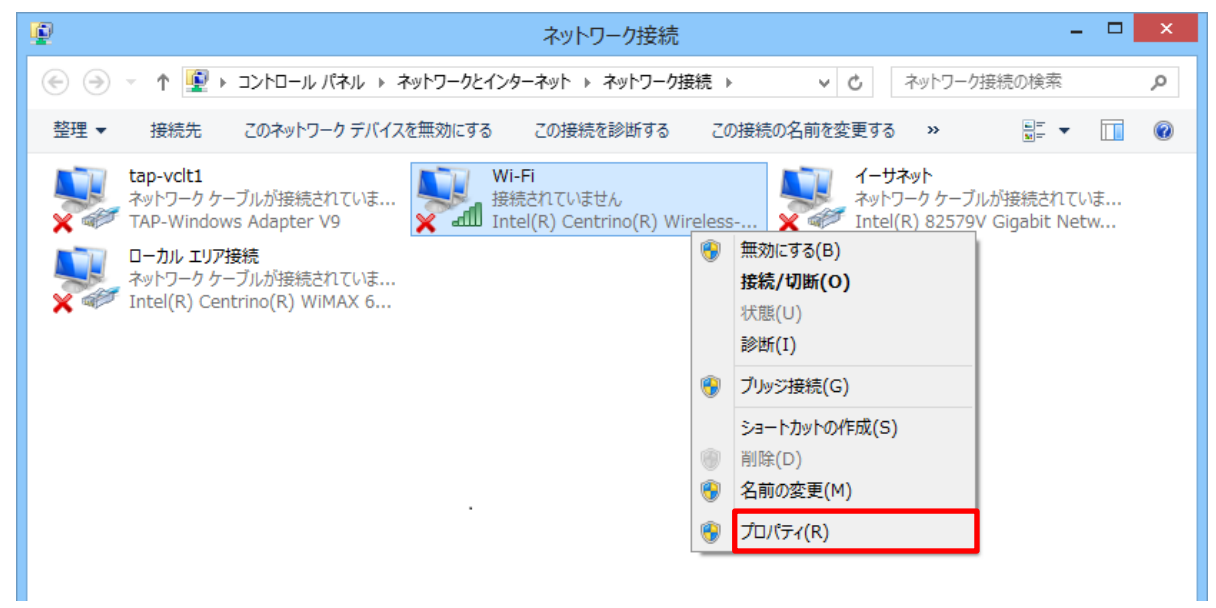

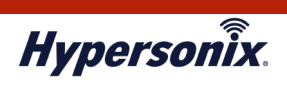

4. 【インターネット プロトコル バージョン 4(TCP/IPv4)】を選択し、【プロパティ】をクリックします。

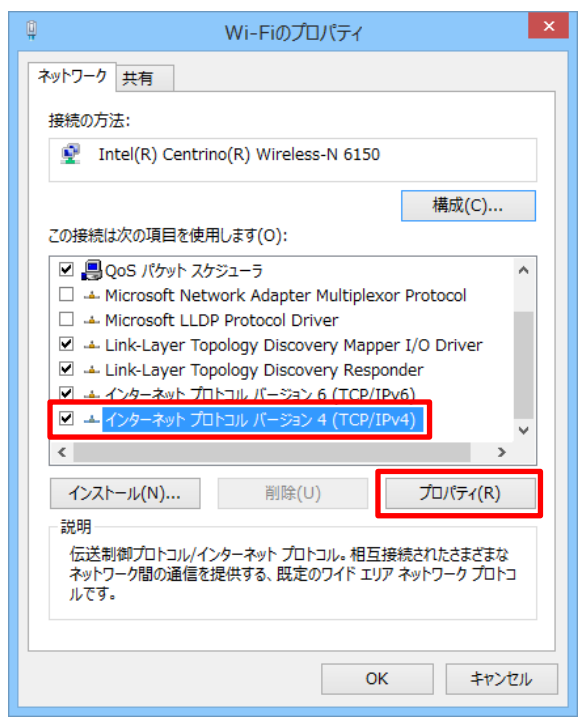

[IP アドレスを DHCP で取得する場合]

- 5-1. 【IP アドレスを自動的に取得する】と【DNS サーバーのアドレスを自動的に取得する】にチェックを
	- 付けて、OK をクリックします。

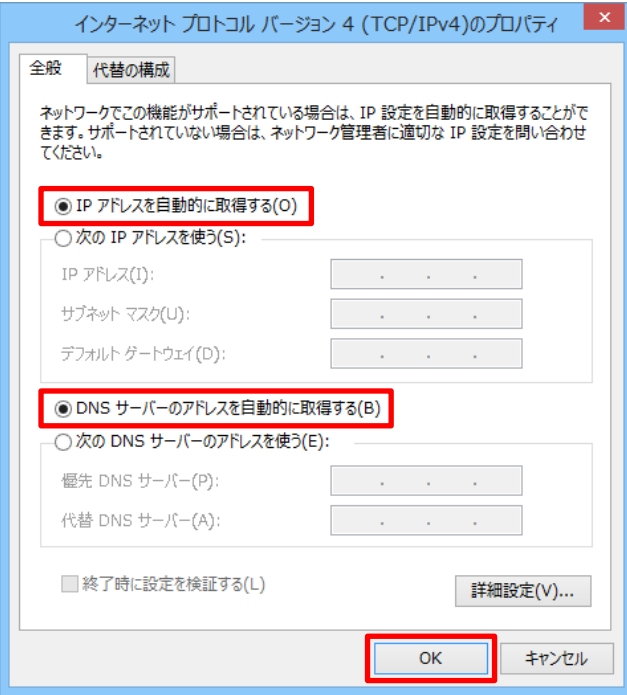

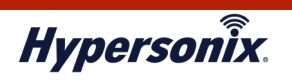

[IP を手動で設定する場合]

5-2. 【次の IP アドレスを使う】と【次の DNS サーバーのアドレスを使う】にチェックを付けて、IP アドレス 等の情報を入力します。その後、OK をクリックします。(※IP アドレス等の値は設定例)

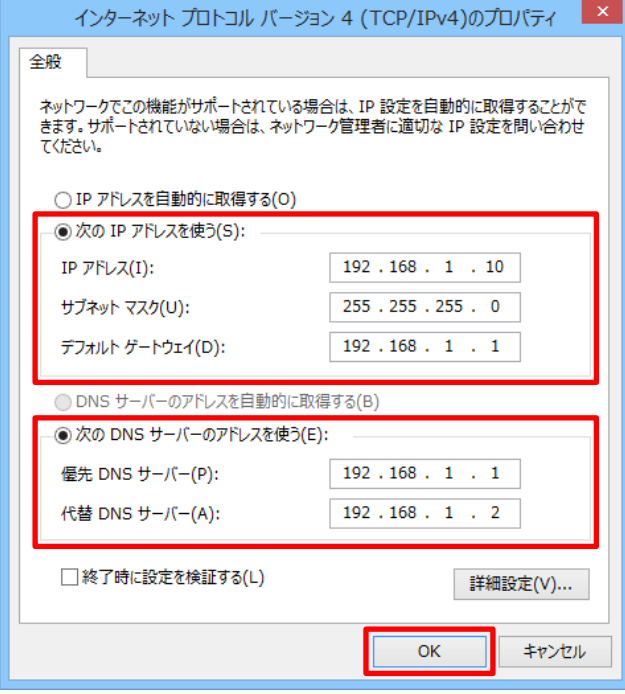